## Review and Backup instructions <u>Diginet 4.13</u>

These instructions are to be used at the camera recorder, not a remote client software.

To review recorded footage:

From the live display window, click on the search button.

A login screen will appear. Select your User Name and enter your password.

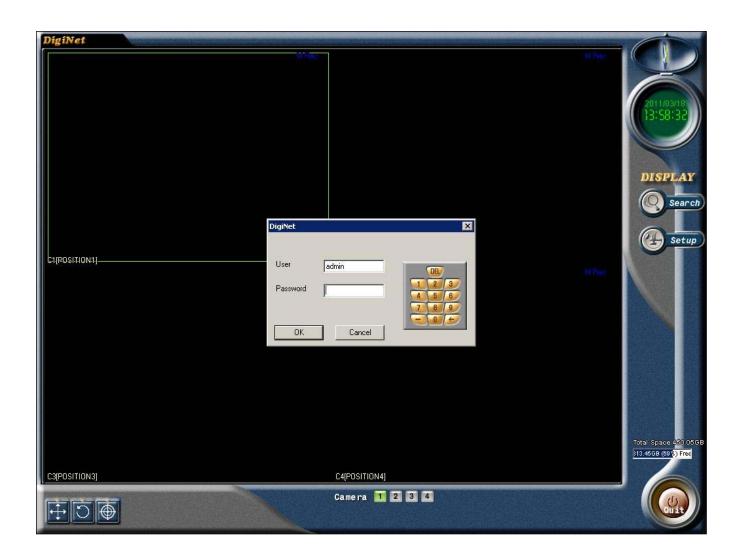

You are now in the Search Screen.

Select your Camera, Date, and Time.

Press the Play button.

You are now reviewing video.

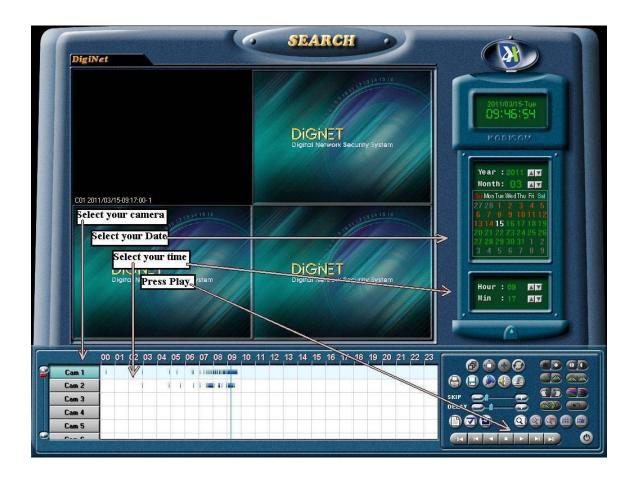

At any point you can stop the playback with the Stop button. You can then adjust the time again as needed, and resume playback by pressing the Play button.

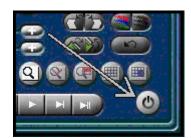

To exit Search, you can stop the playback and Press the Exit button in the bottom left

This concludes the Instructions on how to review video.

To Backup recorded footage to disk:

## \*If you want to backup hours of video, prepare to spend hours waiting for the backup to complete \*

It is <u>highly</u> recommended that you <u>review the footage before</u> deciding on the time frame you would like to backup. If you can narrow down to the time frame that is actually needed, not only will is save you time, but potentially several DVD disks as well.

DVD disks will hold roughly 6.5 times more data than CDs, useful for longer time frames.

This being said,

You will need to know in the following info: Start time of the desired video, End time of the desired video, and the desired camera(s)

From the Search Screen Click on the Backup button

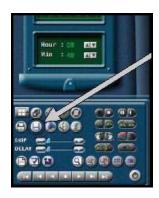

## The backup Screen will appear

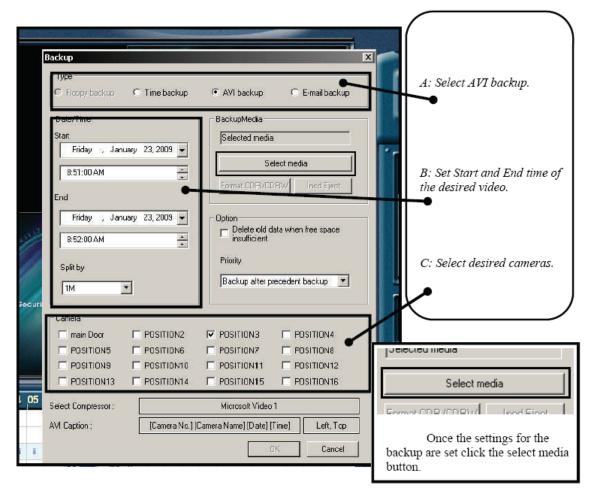

When the "Select Backup Media" window appears Check to make sure that "Local Drive" is selected then click on the box with 3 dots (...).

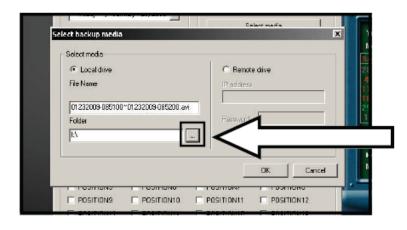

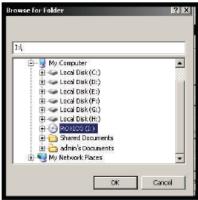

This is the directory
Selection window.
You want to select the
Optical (DVD drive). In
most cases the icon will
look like a DVD and
have (I:) next to it.
Select this drive. Press OK

## Double check your choices,

You now have all the criteria needed to start the backup. Be sure to have a blank disk in the DVD drive, then Click OK. When the backup starts a small REC icon will appear at the top of the search page indicating the backup is in progress.

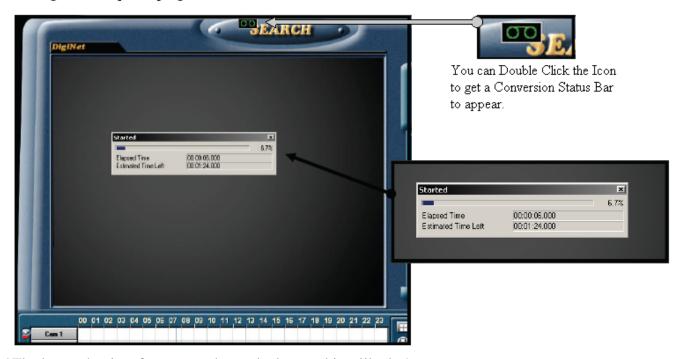

\*The larger the time frame you chose, the longer this will take\*

Once the Icon and Status Bar have disappeared, you can now press the Eject button on the disk tray. This will let the software you are ready for the disk. You will see a light on the disk tray flashing as the system writes your video to the disk (this usually takes a few minutes).

\* It is recommended that you verify your disk has the video you requested\*

To do this, put the disk in another computer and play back the AVI file with a player like Windows Media Player.

Note: if you burnt the video to a DVD disk, you will only be able to see/playback the files if your computer has a DVD reader. The AVI file will not playback on a DVD player that is designed for TVs as this is not a DVD video disk.